## PASOS A SEGUIR PARA TU REINSCRIPCIÓN

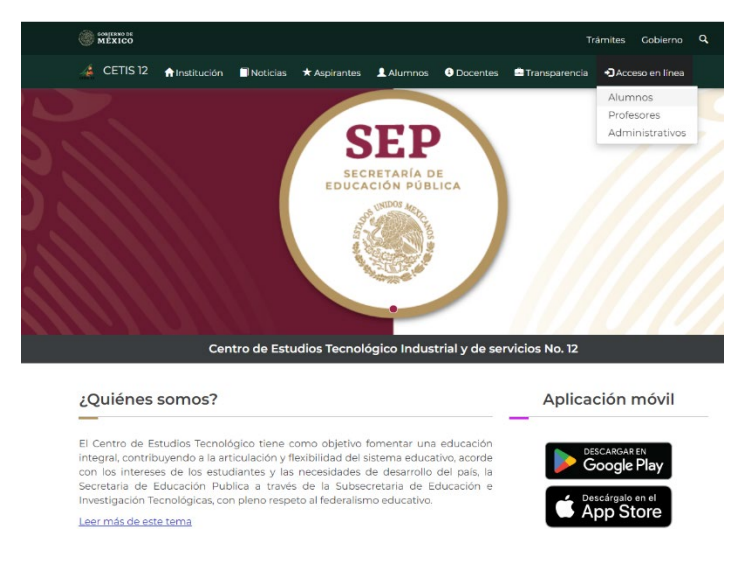

1.- Ingresa a la página del CETIS 12 en el apartado ACCESO EN LINEA – ALUMNOS

2.- Coloca tu número de control y tu Curp para acceder a tu cuenta.

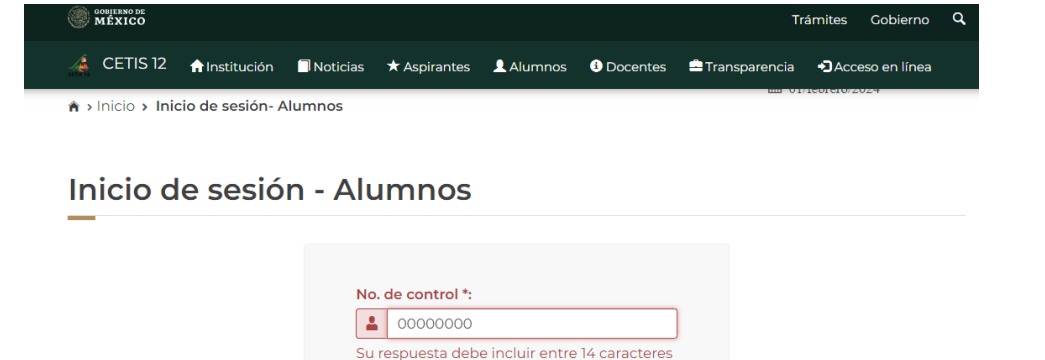

 $\mathop{\downarrow}\!\mathop{\mathsf{Es}}$  la primera vez que inicias sesión y aun no

Aviso de privacidad

Enviar

tienes tu número de control? Consúltalo Aquí

\* Campos obligatorios

CURP<sup>\*</sup>:  $\left|\bullet\right\rangle$  , and an interval  $\left| \bullet\right\rangle$ 

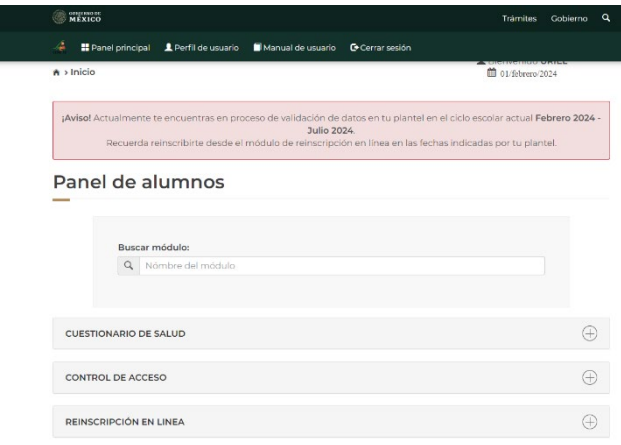

## 3.- Dar clic en la pestaña Reinscripción en Línea.

**OOBJERNO DE** Trámites Gobierno Q 4.- abrir el icono **A** Panel principal **1** Perfil de usuario **Nanual de usuario** G Cerrar sesión de Solicitud de Q Nómbre del módulo reinscripción.  $\bigoplus$ **CUESTIONARIO DE SALUD CONTROL DE ACCESO**  $\bigoplus$ REINSCRIPCIÓN EN LINEA  $\ominus$ **OOBJERNO DE** Trámites Gobierno Q **A II** Panel principal **1** Perfil de usuario **II** Manual de usuario **II** Cerrar sesión 5.- Actualiza tus datos ¡Atención! www.states de continuar, porfavor actualiza tus datos. Es muy importante que ingreses la información de la manera más<br>correcta posible, ya que tu plantel puede utilizarlos en casos de emergencia, becas y demás tramites esc llenados los 8 pasos que Reinscripción - Actualizar datos te solicita.  $0 - 0 - 0 - 0 - 0 - 0 - 0$ and a strategic con- $\sim$ المساوي والمتحدث والمستعقلة **OBJERNO DE**<br>MÉXICO Trámites Gobierno Q **A** Panel principal **1** Perfil de usuario **Nanual de usuario** G Cerrar sesión ◆ Proceso de reincripción Instrucciones: Para realizar tu reinscripción en tu plantel sigue los siguientes pasos, revisa que tus datos sean 6.- Descarga e correctos. Recuerda que una vez realizada tu aportación, debes acudir a tu plantel en las fechas imprime tu tramite indicadas por las oficinas encargadas del proceso de reincripción junto con la documentación solicitada. de aportación y Para terminar tu proceso de reinscripción DESCARGA los dos documentos (solicitud de aportación y solicitud de reinscripcion), en caso de no hacerlo, tu proceso quedará solicitud de incompleto. reinscripción.· Grupo a reinscribir: 6° C - Vespertino - Mecatrónica · Para enviar y descargar tu solicitud de aportación para reinscribirte en tu plantel, ingresa dando click en el siguiente botón. Generar trámite de aportación · Despues de realizar la aportación voluntaria, acude al plantel con la solicitud de<br>reinscripcion; Da click en el boton de abajo para descargarla. Solicitud de reinscripción